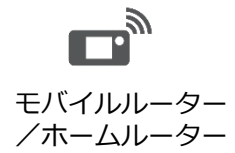

## <span id="page-0-0"></span>**JH-RV11/JH-RVB1 相互接続確認済機種一覧**

以下のモバイルルーター/ホームルーターについて、動作を確認済みです。

※WEB モニタリングサービスをご利用の場合は、光回線、ADSL、ケーブル TV ネットワーク など、常時接続の有線ブロードバンド回線をご利用ください。

- **シャープ製は [こちら](#page-1-0) をご確認ください。**
- NECプラットフォームズ株式会社製は [こちら](#page-2-0) をご確認ください。

- ▶ COCORO ENERGY 接続確認済機器一覧の TOP ページ[はこちら](https://jp.sharp/e_solution/mieruka/products/matching.html)
- ▶ モバイルルーター/ホームルーターの接続確認済企業一覧[はこちら](#page-0-0)

シャープ株式会社

2021 年 12 月 10 日更新

<span id="page-1-0"></span>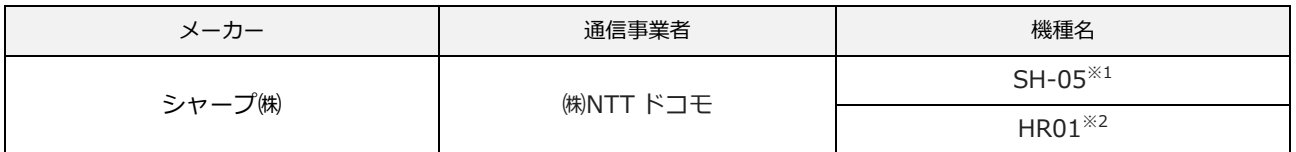

● 常時インターネット接続状態での動作確認を実施。ルーター本体を持ち出した場合の動作確認はおこなっておりません。

※1 付属の専用クレードルを使用して接続してください。

- ※2 JH-RV11 の宅内モニタ画面を表示するには、スマートフォンとホームルーター本体をWPS もしくは [SSID A] で接続するか、 [SSID B] で接続する場合は、以下の手順でホームルーターの設定を変更してください。詳しくはホームルーターの取扱説明書をご覧ください。
	- 1. お持ちのスマートフォンを2.4GHzのSSID [SSID A] でホームルーターに接続し、設定ツールを表示する。
	- 2. [設定] ▶ [Wi-Fi設定] ▶ [基本設定] の [インターフェース] を [SSID B] に変更する。
	- 3. [SSID間通信隔離] を [無効] に設定し、[SSID BユーザーのWeb 設定ツールへのアクセス] を [許可] に変更する。 (SSID間通信隔離を無効にすることで、自動で許可に変更されます。)

- ▶ COCORO ENERGY 接続確認済機器一覧の TOP ページ[はこちら](https://jp.sharp/e_solution/mieruka/products/matching.html)
- ▶ モバイルルーター/ホームルーターの接続確認済企業一覧[はこちら](#page-0-0)

シャープ株式会社

2021 年 12 月 10 日更新

<span id="page-2-0"></span>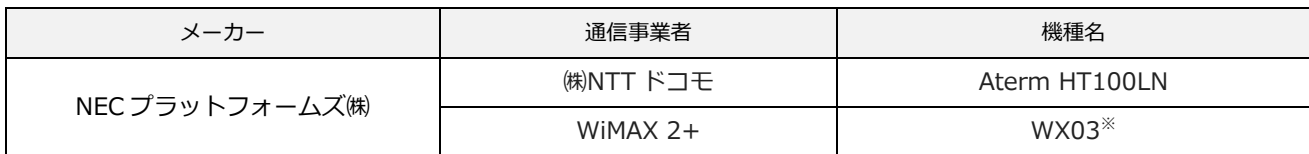

● 常時インターネット接続状態での動作確認を実施。ルーター本体を持ち出した場合の動作確認はおこなっておりません。

※ 別売の専用クレードルを使用して接続してください。

▶ COCORO ENERGY 接続確認済機器一覧の TOP ページ[はこちら](https://jp.sharp/e_solution/mieruka/products/matching.html)

▶ モバイルルーター/ホームルーターの接続確認済企業一覧[はこちら](#page-0-0)